# Dynamic Forms Basics

USER GUIDE ADMISSIONS AND RECORDS

> **Academic Affairs/Finance and Administration/Institutional Effectiveness** Phil Hamer ([phamer@han](mailto:cms@etsu.edu)cockcollege.edu; 3469)

> > **Student Services** David Vasquez (dvasquez@hancockcollege.edu; 3323)

#### Contents

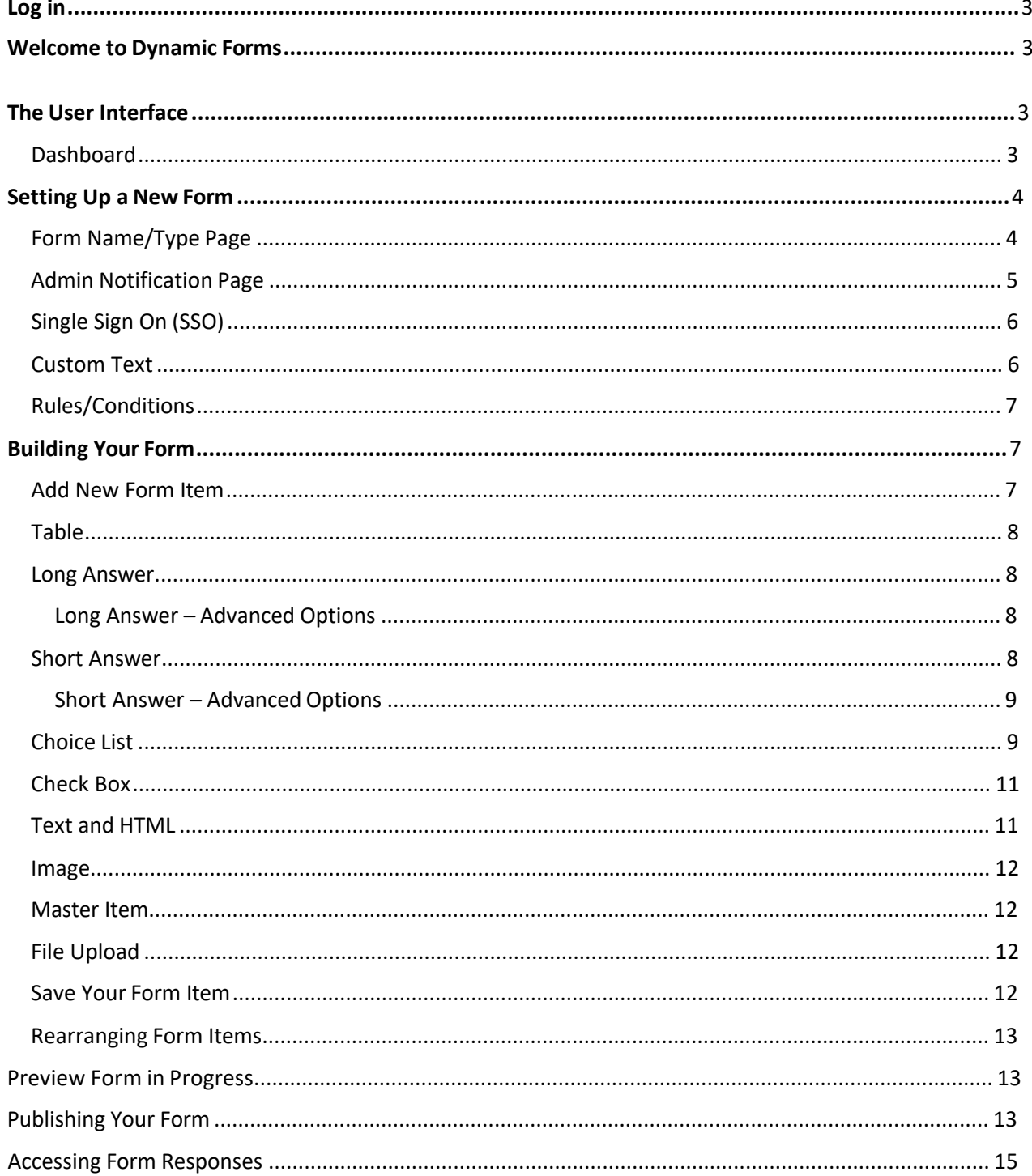

# <span id="page-2-0"></span>**Log in**

To login to Dynamic Forms use our ITS created login page and sign in with your AHC Username and Password.

[https://bit.ly/3FrizVw](https://etsupws.etsu.edu/DynamicForms)

### <span id="page-2-1"></span>**Welcome to Dynamic Forms**

### <span id="page-2-2"></span>**The User Interface**

#### Dashboard

All of forms display with the following options:

- **Edit Form Template** Users can update basic items such as form name
- **Activate / Deactivate**  Allow users to take forms offline
- **Copy Form Template**  Users can copy any existing form
- **URL Instructions** Provides users embeddingURL
- **Delete Form Template**  Deletes form from org unit
- **Fill out Form** Users can view the form or fill out should they choose

**\*Note**: When a form is active and has submissions (**Reject / Multi /Pending / Processed / Archived**) the 'Edit Form Template' option is not available. To continue editing a form you will need to clear out all forms before the option to edit will be available or copy the form to update and make the updated form active. Make sure that you deactivate the original.

Multiple / Pending / Processed / Archived Signatures - Shows Form Administers

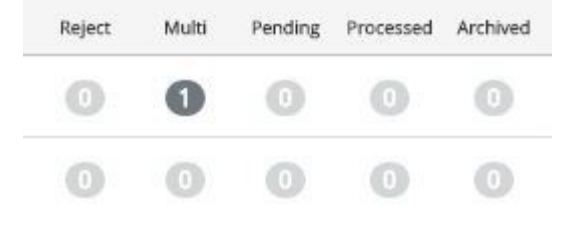

how many forms are at each stage of the process. The numbers in each column link users to a list of all submissions in each stage

Add New From – Users can start a new form. You can use a template or copy from another department or an existing one you've already created.

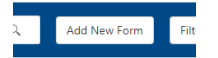

## <span id="page-3-0"></span>**Setting Up a New Form**

<span id="page-3-1"></span>Form Name/Type Page

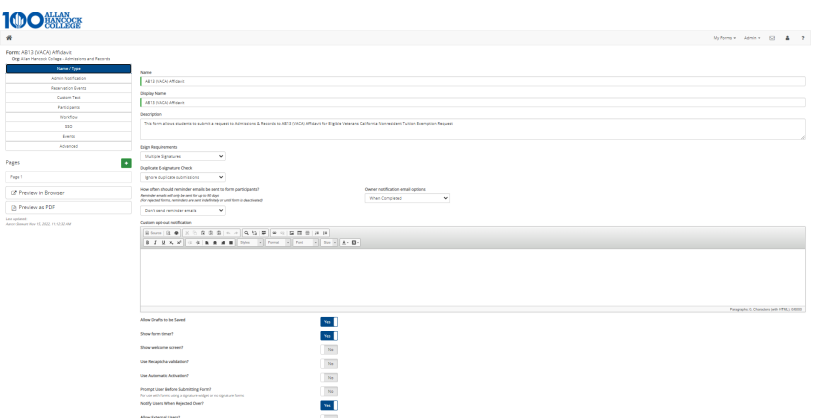

Name – Name of the form – this can be part of the subject line in

emails Description – for your information only

Esign Requirements

- **None** Will not require a Form Submitter to login to fill out and submit theform.
- **Single-Signature** Forces Form Submitter to login to Dynamic Forms and sign the form electronically before submittingit.
- **Multi-Signature** Allows Form Administer to apply a multi-signature work flow to a form. (This topic will be covered in our *Advanced Desig ner – Dyna mic Forms* training.)

Show the form timer?

A logout timer set to 45min. displays on Dynamic Forms by default. Once a Form Submitter has been inactive for 45 minutes, they will be logged out of Dynamic Forms. *We recommend leaving thissetto* 

*"yes".*

Use Recaptcha

Validation?

Forcessubmitterstoentera securitycodebeforesubmitting.*Please leave this set to"yes" ifyourform does notrequire a login complete.*  Thewill prevent robots from filling out yourform.

#### <span id="page-4-0"></span>Admin Notification Page

Allows Form Administer to set up custom emails to be sent to self or other form administers either at set intervals or each time a form has been submitted.

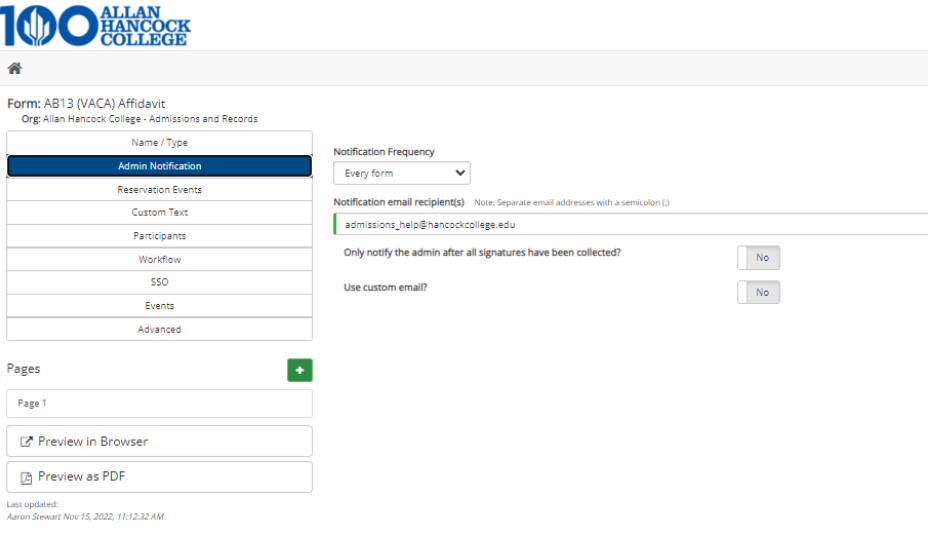

#### <span id="page-4-2"></span><span id="page-4-1"></span>Custom Text

Inactive Text

• This text displays when a Form Submitter has been timed out of your form.

#### Confirmation Text

• This text will display when the Form Submitter submits your form successfully.

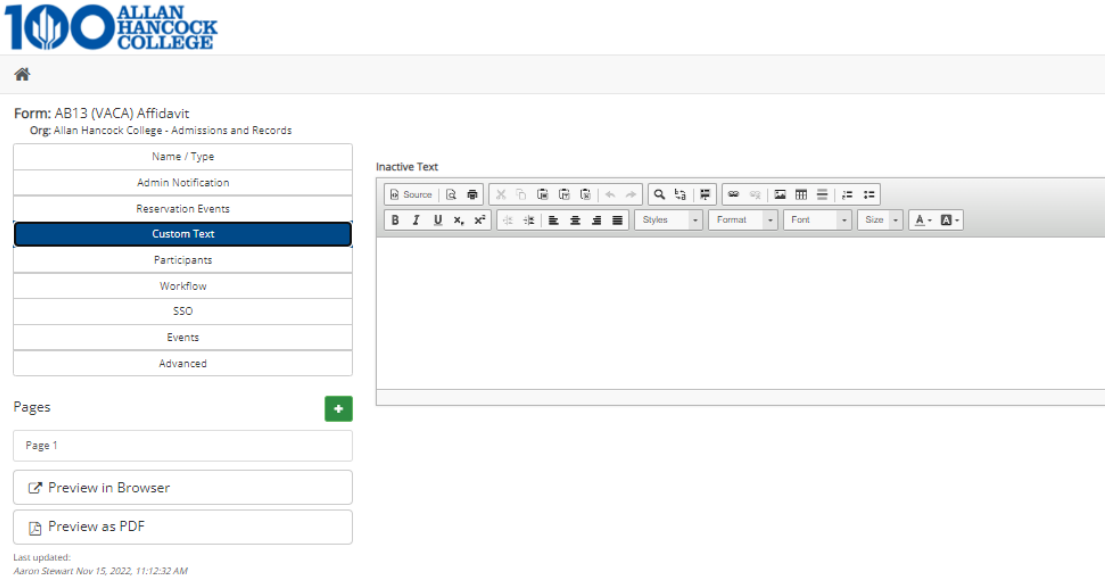

#### <span id="page-5-0"></span>Single Sign On (SSO)

Allows Form Administer to set up custom SSO messages for submitters who did not login successfully. At the bottom of this tab is an option to set the owner (Form Submitter ) notification emails to include SSO links to the forms.*Cha ng e thisto "yes" forany forms that willbe only internal to ETSU.*

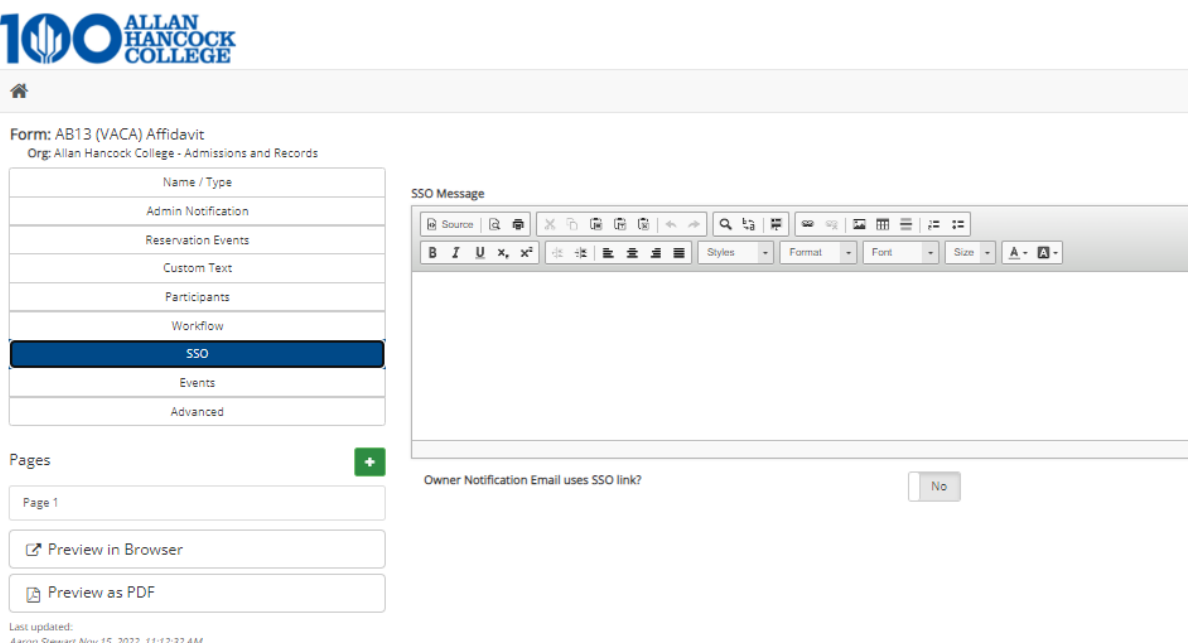

### <span id="page-6-0"></span>**Building Your Form**

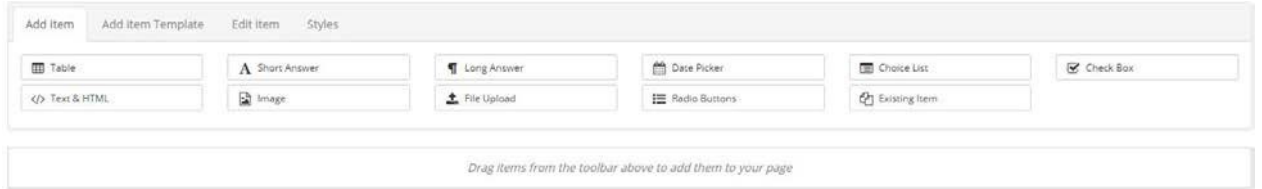

Once a Form Administer creates a new form, they will be taken to the form's configuration page. The forms configuration page includes the form designer.

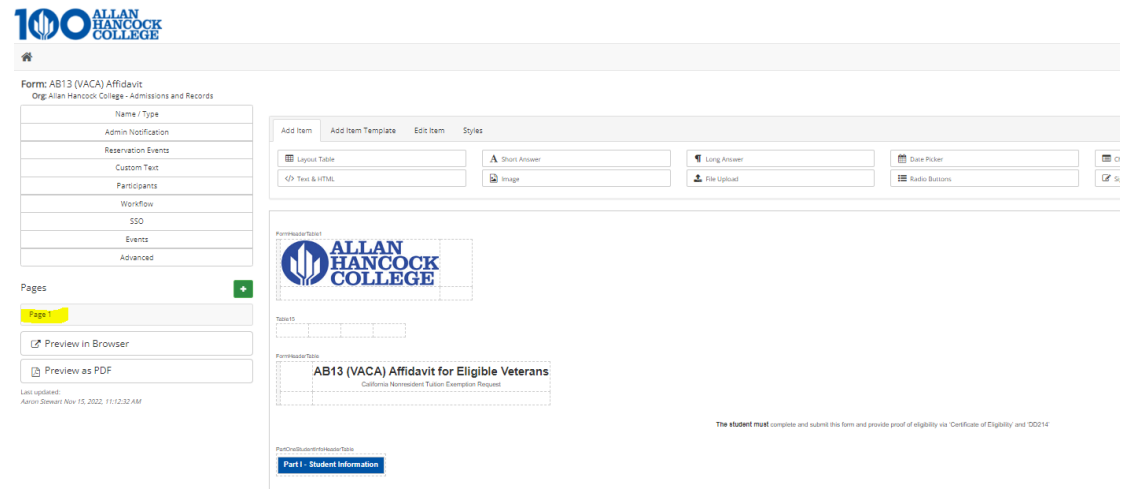

#### <span id="page-6-1"></span>Add New Form Item

#### After clicking on Add Item you are presented with the following

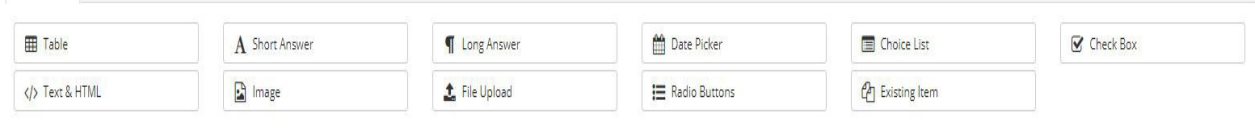

Once you have selected an Add Item and drag it to your form, you will see these options to the right of the edit item tab.

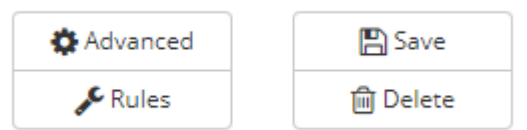

#### Advanced

The advanced button gives you different options to modify the Add Item that you had selected.

#### Rules/Conditions

Rules/Conditions will be covered in our*Advanced Designer– DynamicForms* training.

#### Save

Save button saves your selections.

Delete

Delete button removes the Add Item.

#### <span id="page-7-0"></span>Add Items

#### Table

Tables can be added to the form for greater formatting flexibility. You have full control over the number of rows and columns in a table.

#### <span id="page-7-1"></span>Long Answer

This provides an area where a user can type in a block of information. A text area field displays as:

> The text area allows the user to input a lot of textual information

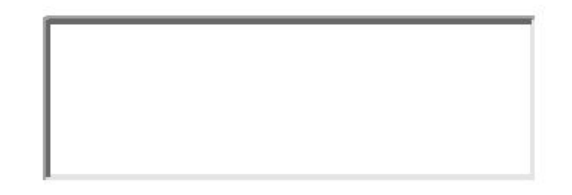

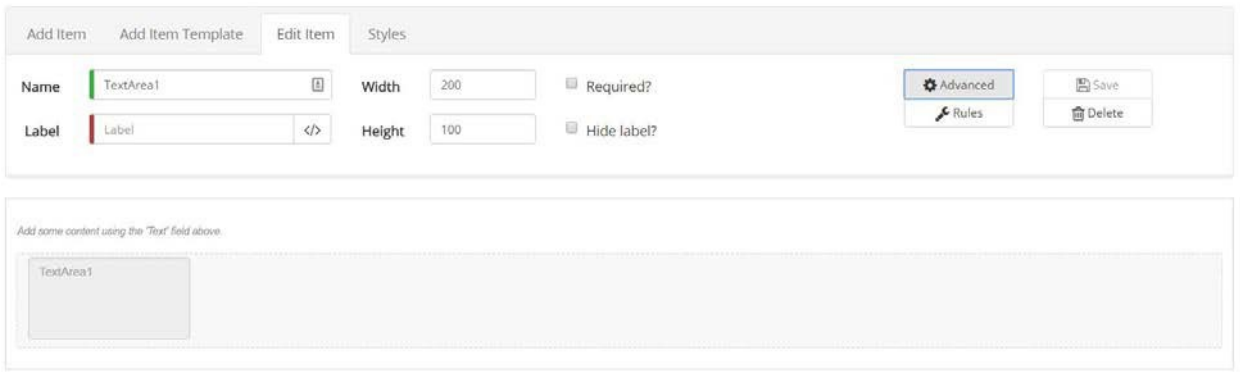

#### <span id="page-8-0"></span>Long Answer – Advanced Options

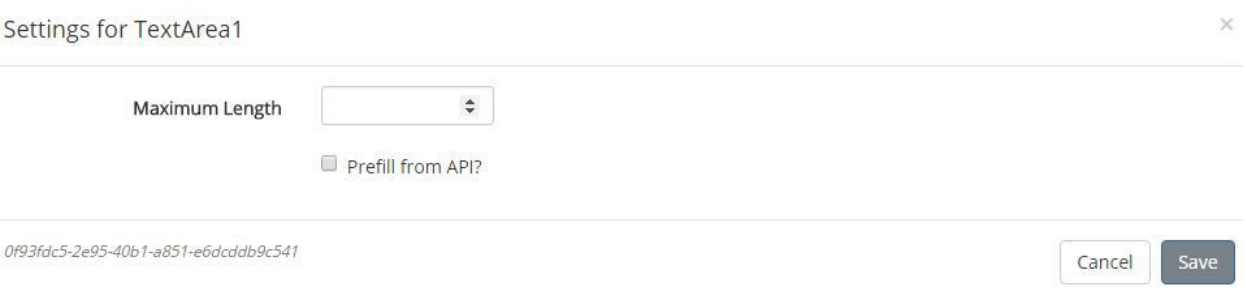

#### Short Answer

### These are used to display text and to accept text entry from users. A text

#### box displays as:

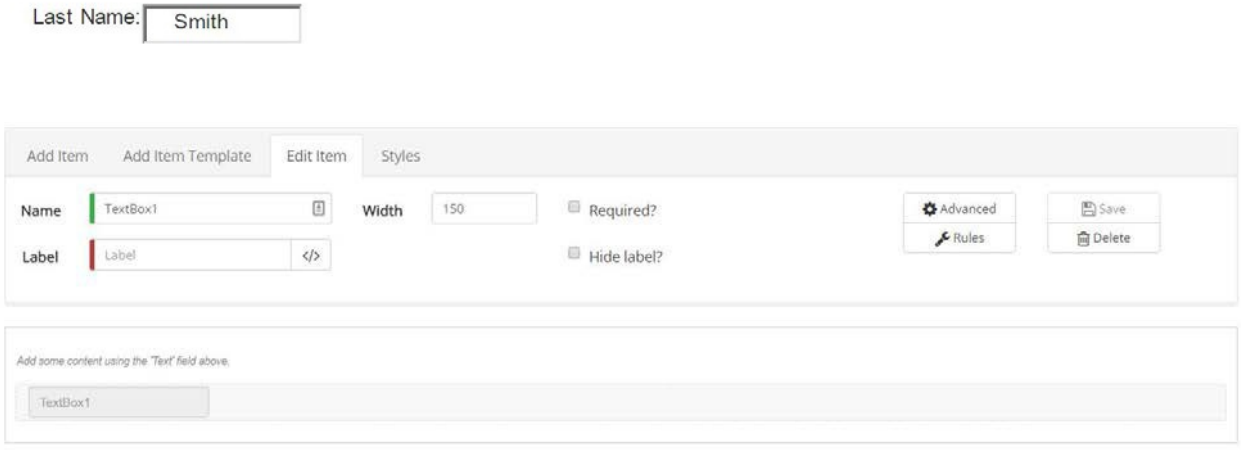

#### <span id="page-8-1"></span>Short Answer – Advanced Options

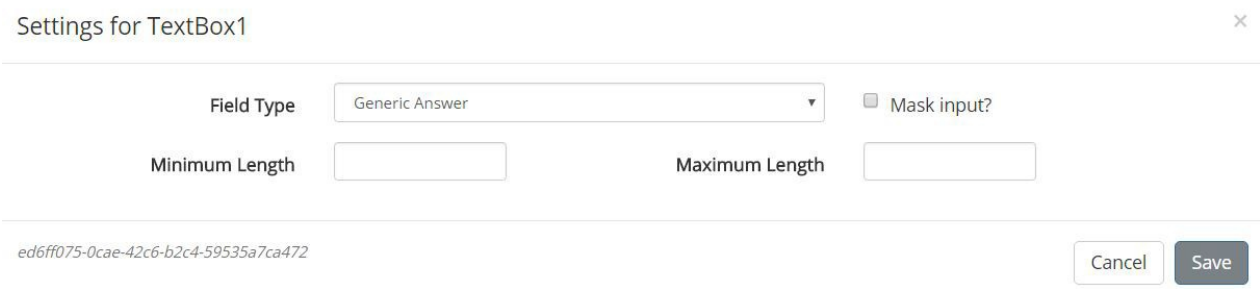

#### <span id="page-9-0"></span>Choice List

#### These are used to display a list of specific options that a user can select from when completing an online form. A drop-down list displays as:

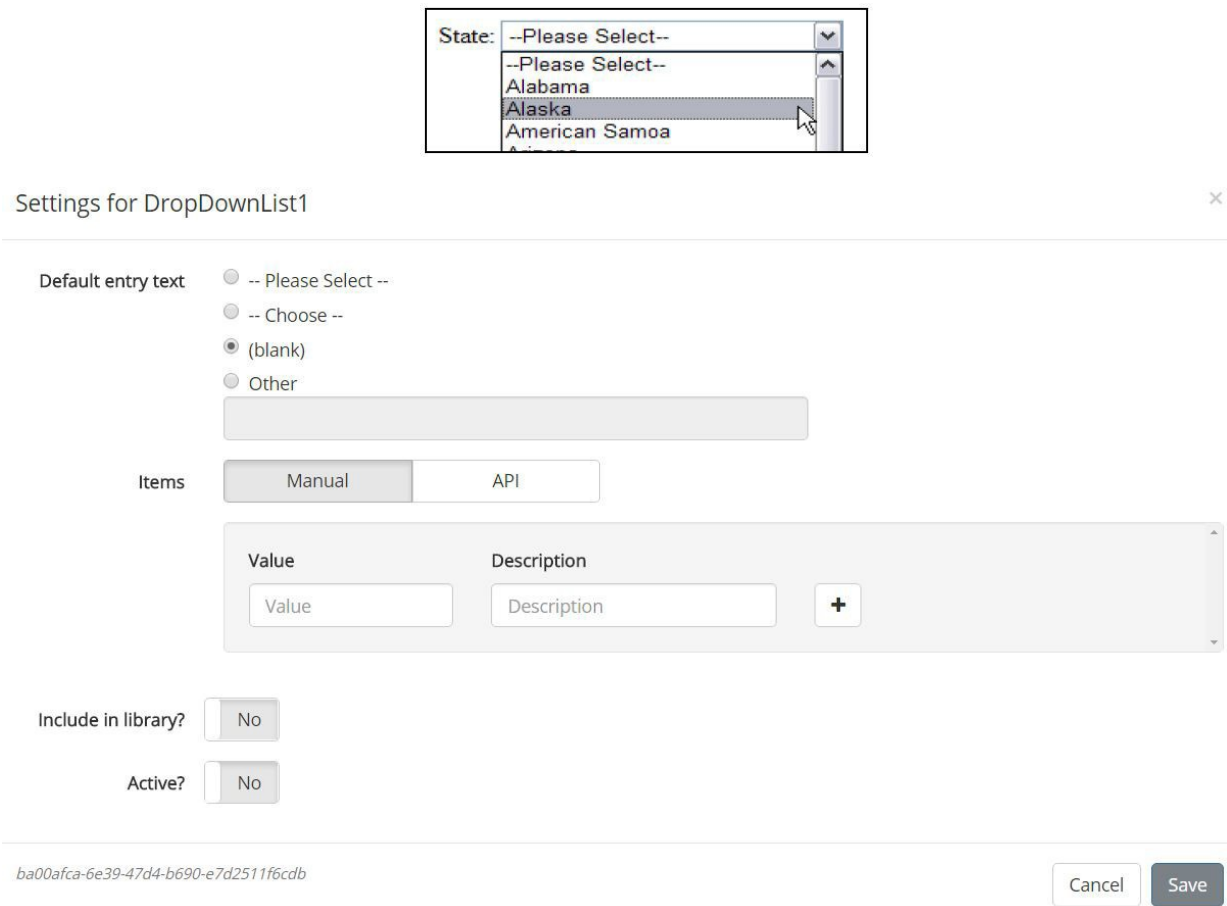

#### Settings for DropDownList1

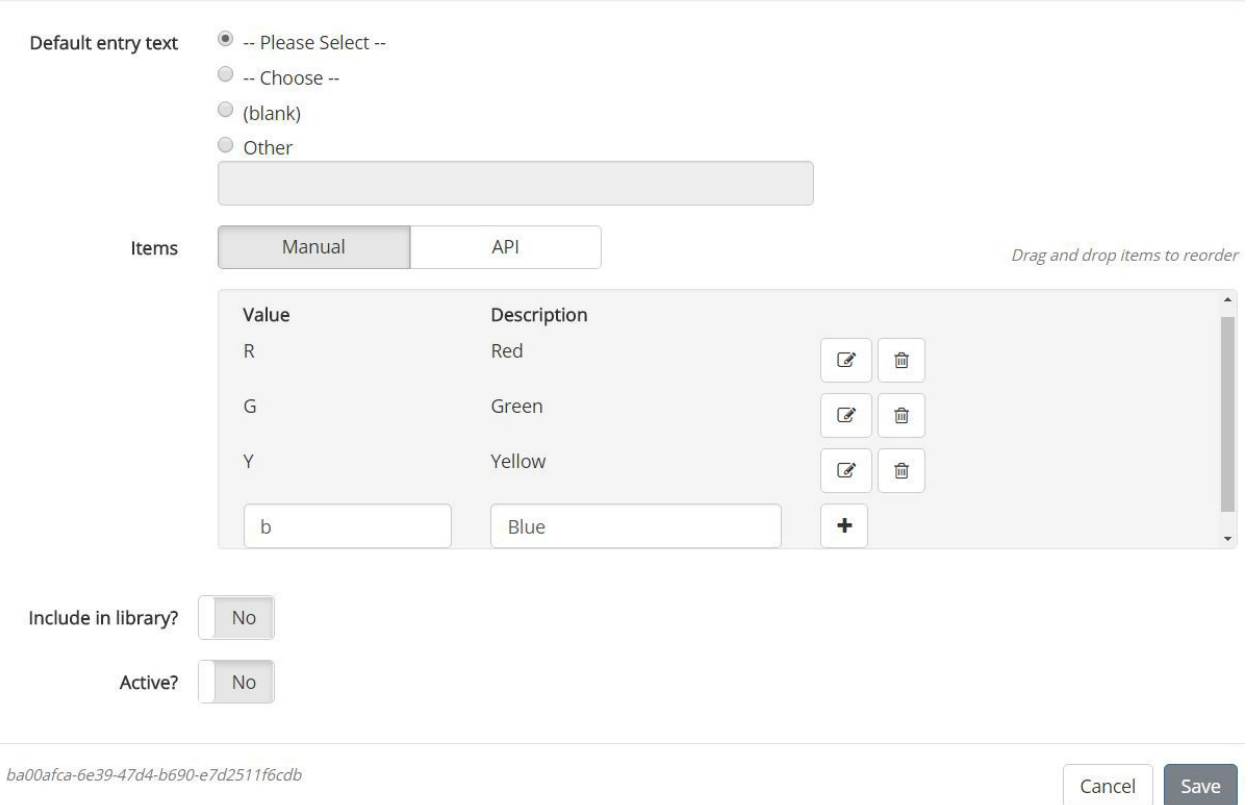

#### <span id="page-10-0"></span>Check Box

This element can be turned on or off using a mouse click. A check box displays as:

Check Box

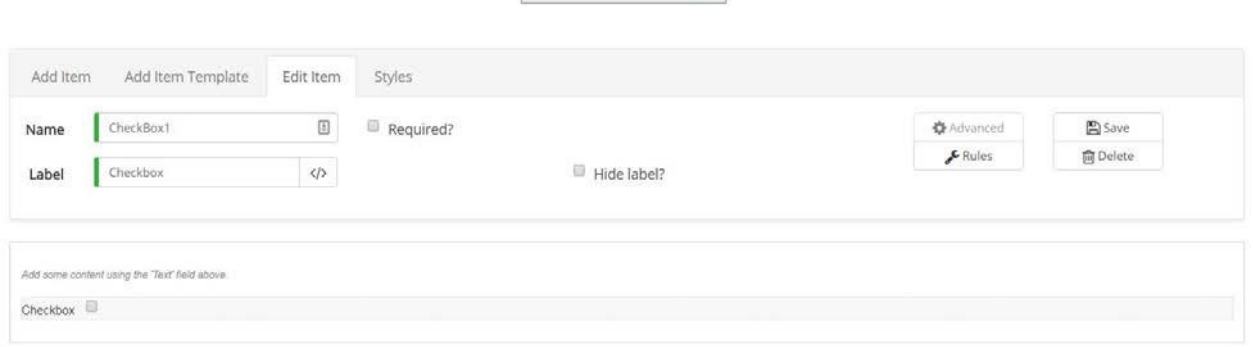

 $\overline{\mathbf{S}}$ 

#### <span id="page-10-1"></span>Text and HTML

This item is used to display written instructions or information to the user who will complete the online form

Label for LiteralText1

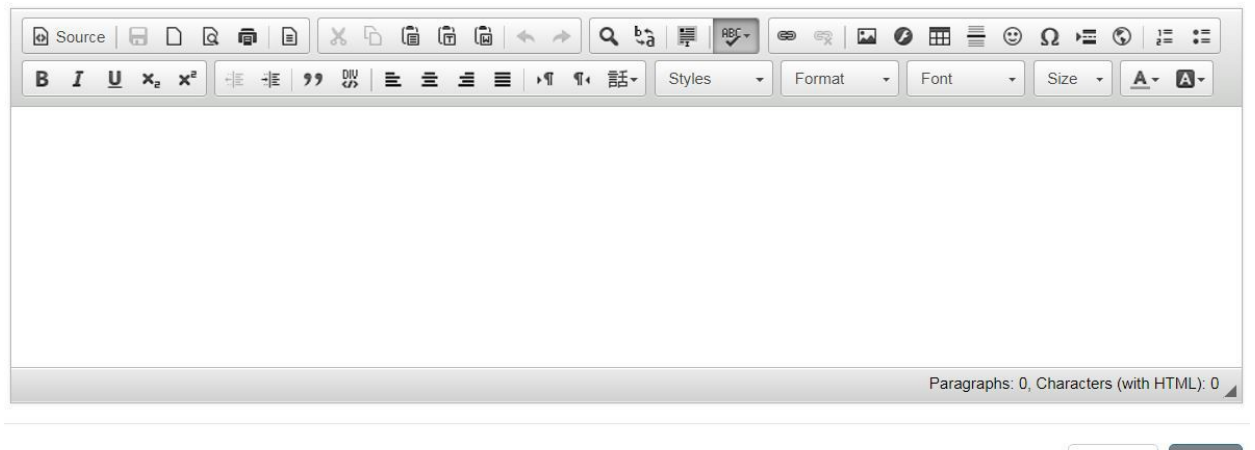

#### Image

◢

This is used to add images/logos to a form.

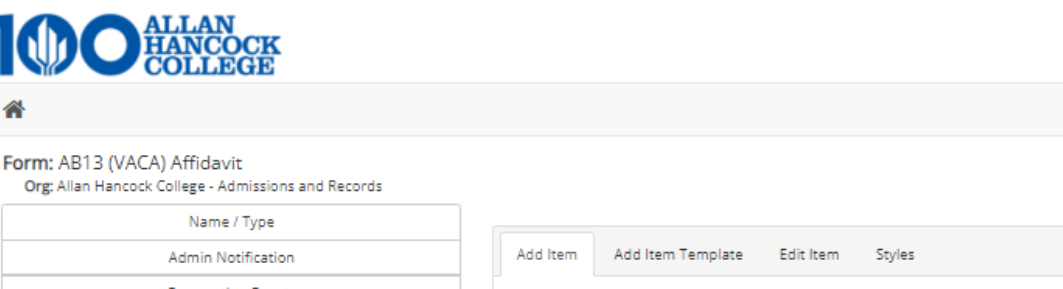

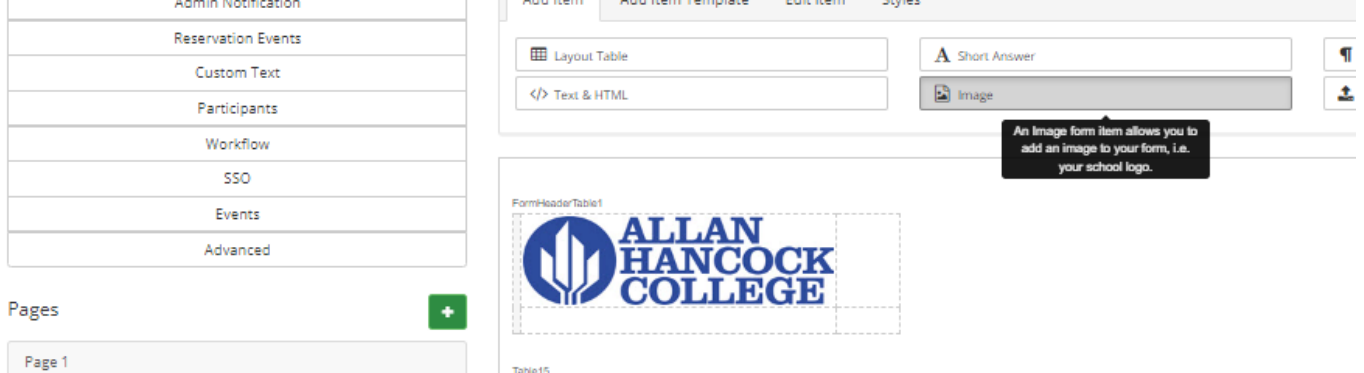

#### <span id="page-11-0"></span>File Upload

This allows you to add field so users can attach files to a

form.

Choose File No file chosen

Files over 25 Mb will not be accepted

Cancel

Save

#### <span id="page-12-0"></span>Rearranging Form Items

<span id="page-12-1"></span>To rearrange form items, make sure that you are on the form designer view, click on the item that you would like move and drag it to the new position on the form.

#### Preview Form in Progress

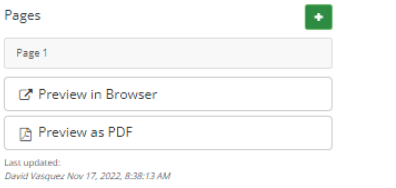

Either to preview your form while you are building it click the Preview form as PDF or the **Preview Form in Browser** button located above the Form Designer window.

<span id="page-12-2"></span>Once you are satisfied with your form, click the home button to return to your department folder.

#### Publishing Your Form

To publish your form you must first click the Activate the Form button in the action panel on the right side of the form in the dashboard

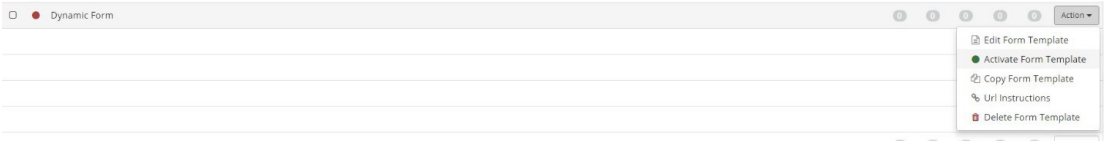

Next you will click the URL button in the action panel on the right side of the form in the dashboard. This will open up a window containing your URL.

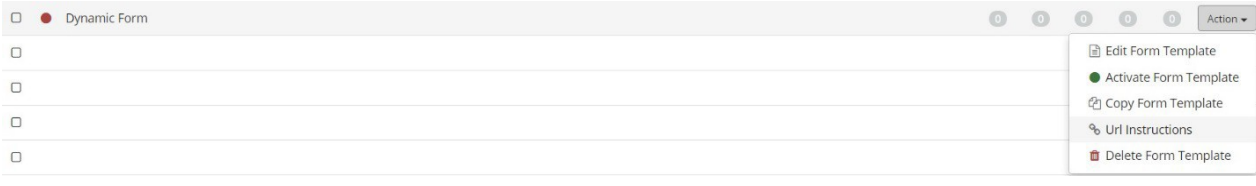

**URL** Instructions

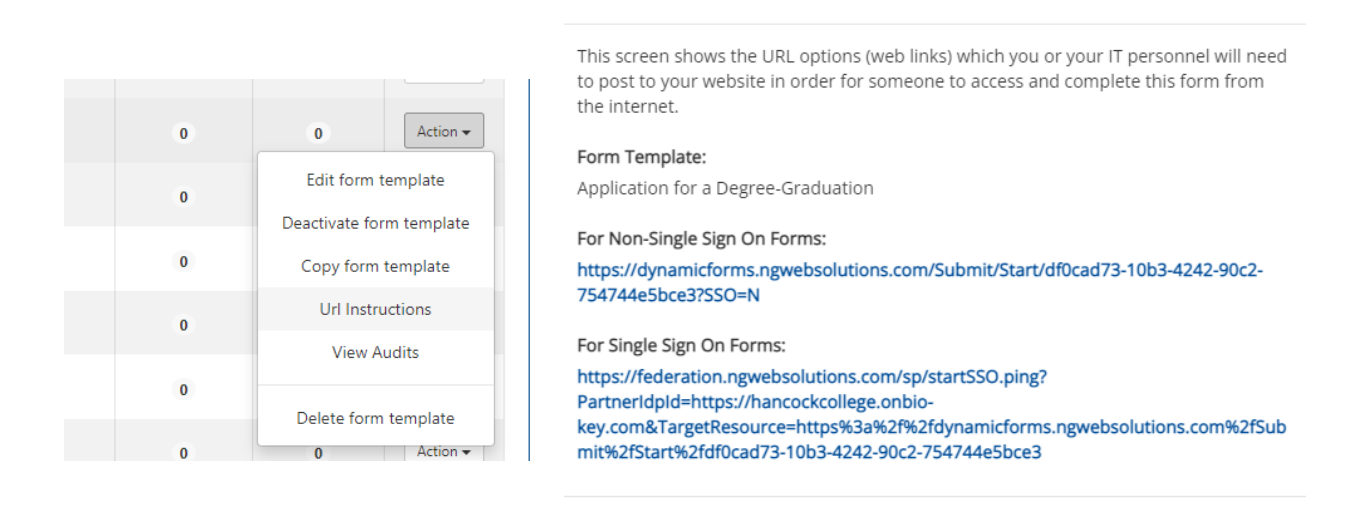

Close

**If this form is** *not* **internal,** you can copy and paste this form URL into a hyperlink where you would like this form to be accessed from, or send it to the web team to be added as an iframe into a page on your website.

**If this form** *is* **internal** you will need to add the following url sting to the beginning of the URL generated by dynamic forms before sharing or posting this link to your website.

#### <span id="page-13-0"></span>Accessing Form Responses

Once your form has a submission you can access the submissions from the dashboard by click on the numbers in the appropriate column to the right of your form name.

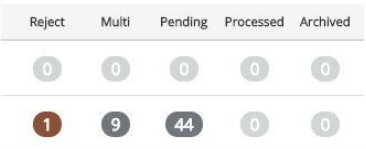

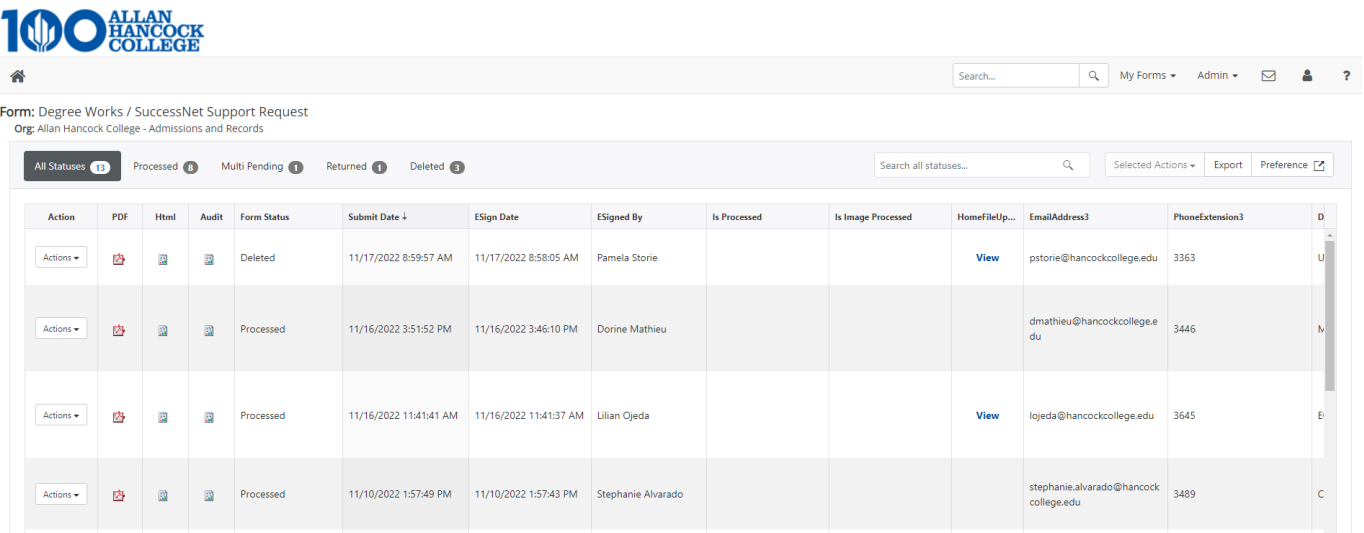

From this menu, you can scroll through all submission entries in a table view.

You can also view a pdf or html version of each completed from by clicking on the corresponding icon to the left of the submission you would like to view.

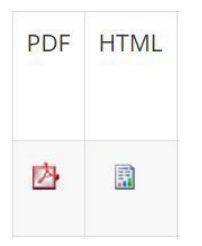

You can also export all form submissions to an excel file by clicking on the Export to Excel button located on the top right corner of the submissions table.

### Congratulations!

### You have just built your first Dynamic Form.